## 「マカフィーリブセーフ」に誤検知された場合の対応方法 愛知県・滋賀県・兵庫県

まず、隔離されたファイルを元に戻す(復元)します。

(1)システムトレイ (画面右下) のマカフィーアイコンを右クリックし、「マカフィー リブセーフを開く ] を クリックします。

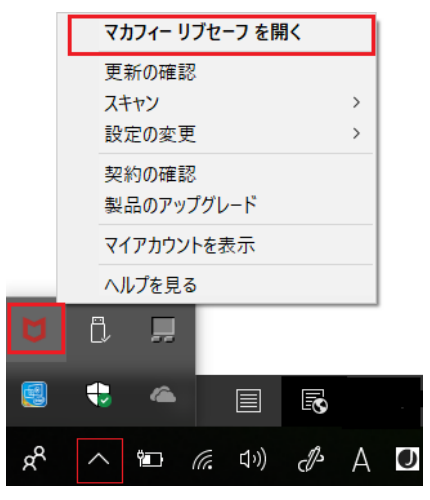

②右上にある [ 歯車アイコン ] をクリックし、表示されたメニューから[ 隔離項目 ] をクリックします。

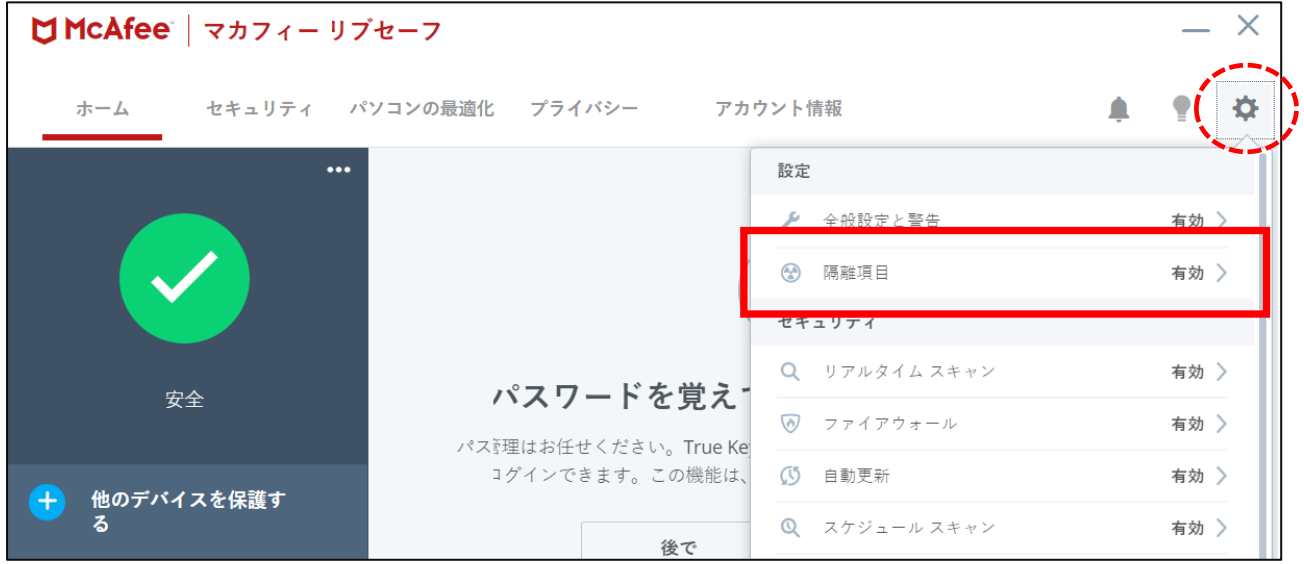

③ [ 隔離された項目 ] をクリックします。

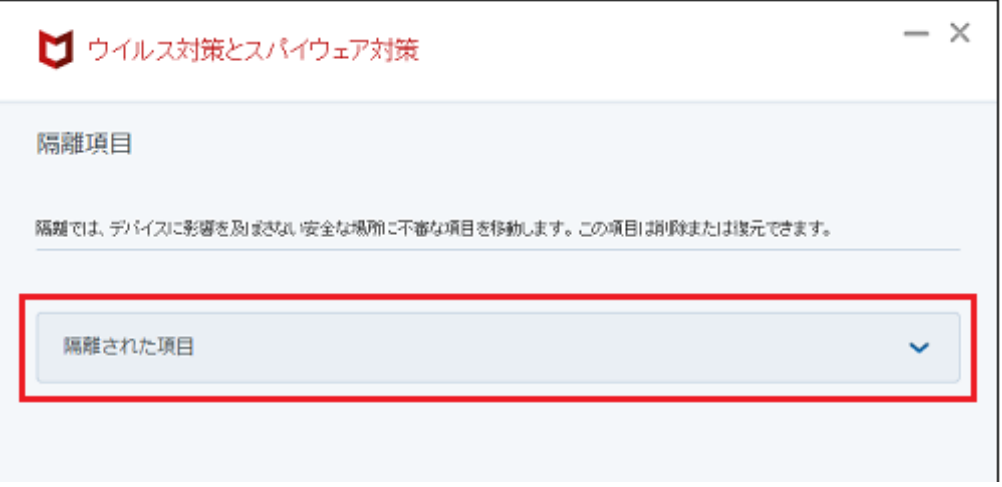

④隔離された項目(ファイル名)を選択して、[ 復元 ] ボタンをクリックします。

同じファイルが複数ある場合は、検出済み(日付)が一番新しいものを選択してください。

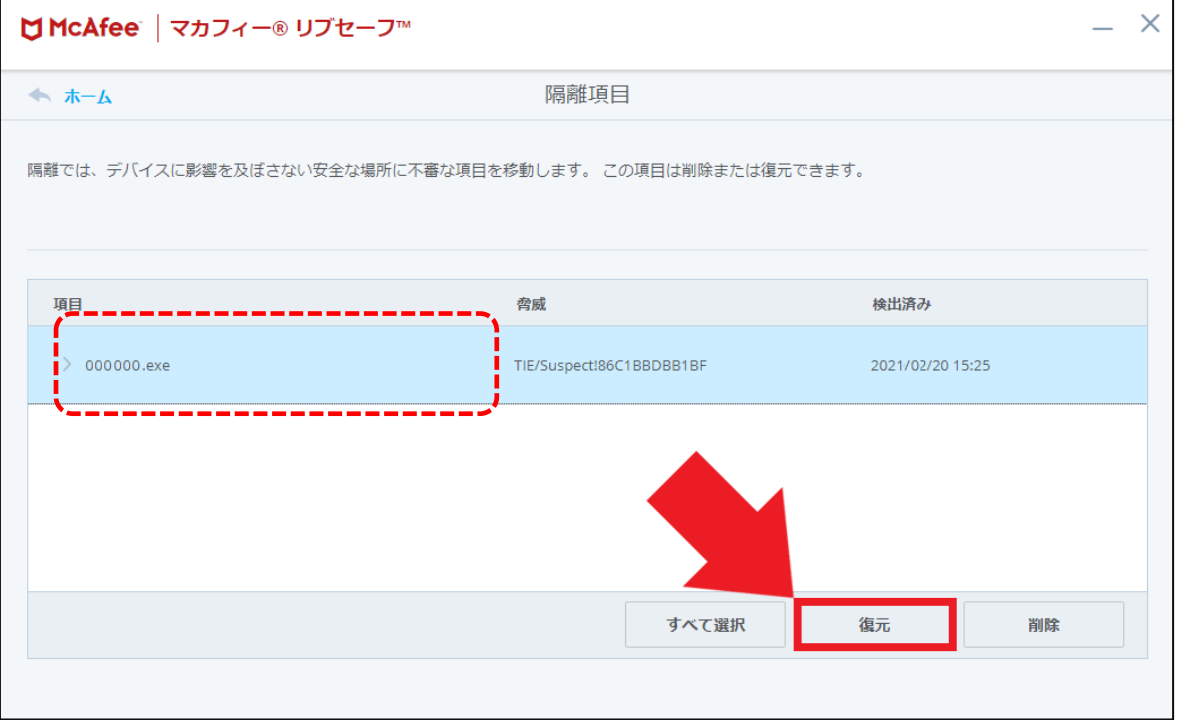

各処理のファイル名は、以下の通りです。 (今までに誤検知されたことがあるファイルです)

鍼フォニーメニュー : 鍼フォニー.exe 患者シート入力 : E\_患者シート.exe 施術カレンダー入力 : E\_施術カレンダー入力.exe 印刷(連続・個別) : R\_連続発行.exe 月次更新 : Z\_月次更新.exe

・・・・・・・・・・・・・・・・・・・・・・・・・・・・・・・・・・・・・・・・・・・・・・・・・

次に、再誤検知されないよう除外設定を行います。

⑤左上の [ ホーム ] を選択し、ホーム画面に戻ります。

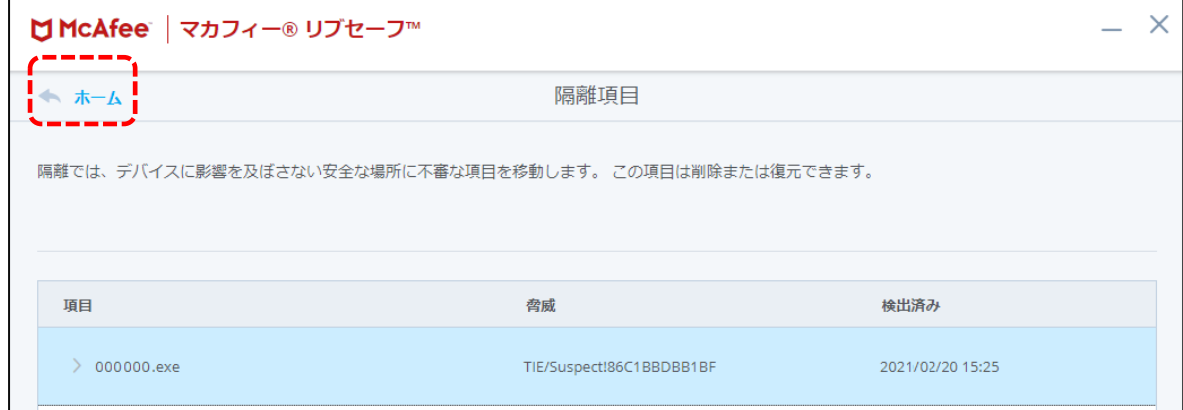

⑥右上にある [ 歯車アイコン ] をクリックし、表示されたメニューから[ リアルタイム スキャン ] を クリックします。

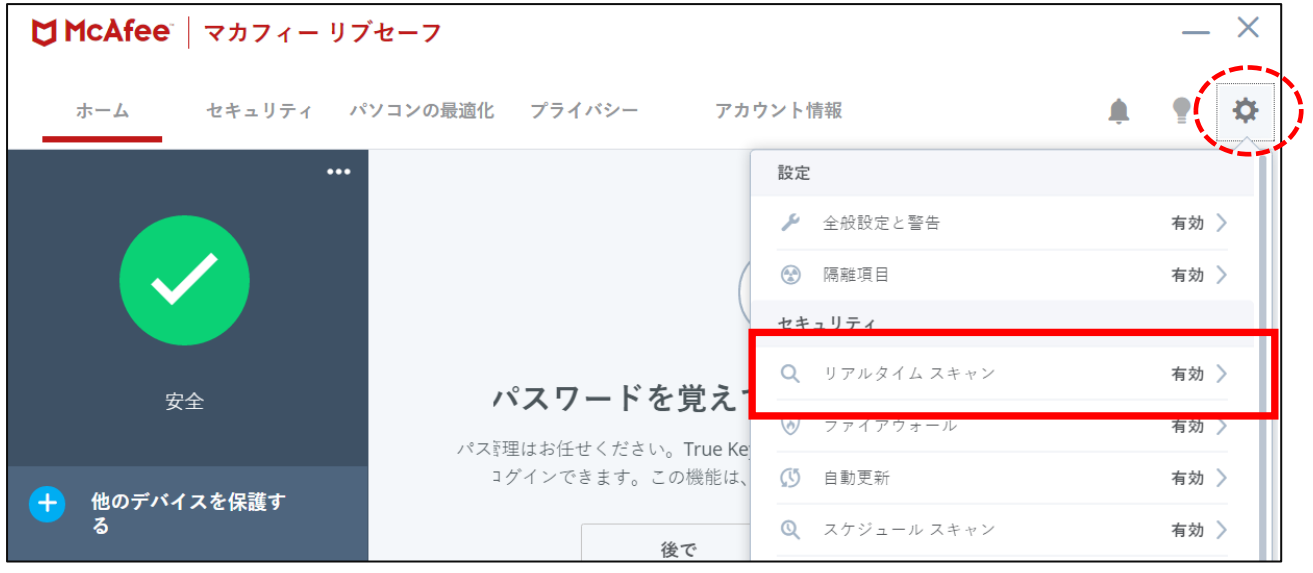

⑦ [ 除外するファイル ] をクリックします。

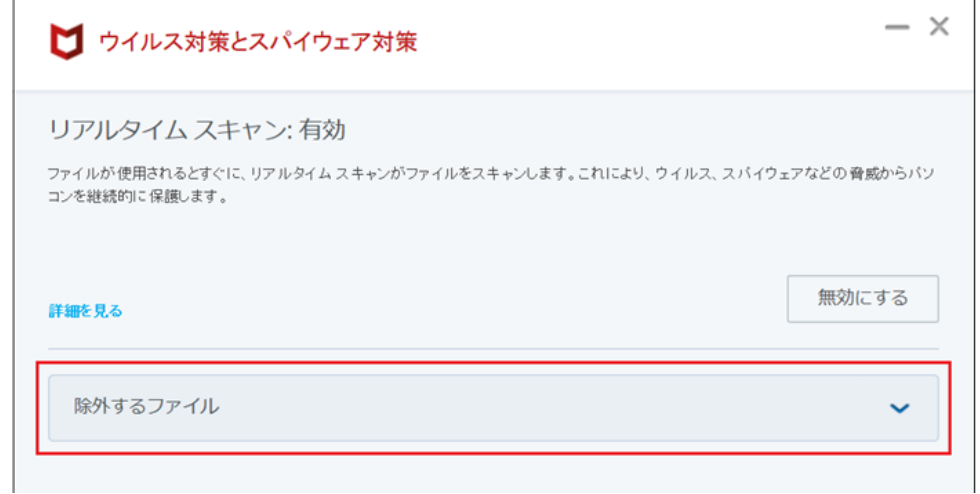

⑧ [ ファイルを追加 ] をクリックします。

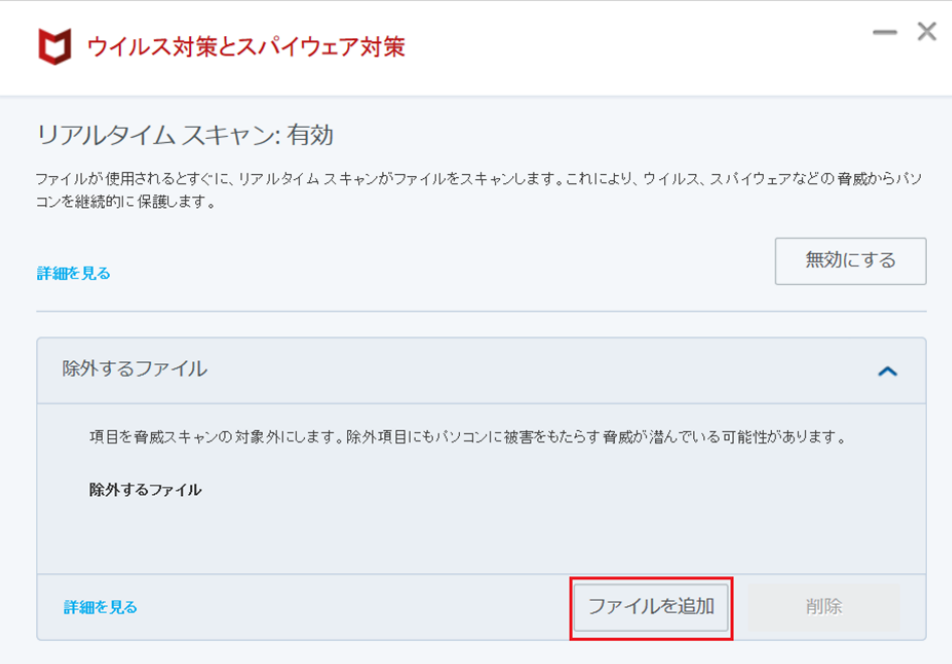

⑨誤検知されたファイルを選択し、右下の [ 開く ] をクリックします。(ファイル名をダブルクリック可) 鍼フォニーのファイルは、

PC ⇒ ローカルディスク (C:) ⇒ 鍼フォニー ⇒ Exe フォルダ に保存されています。

各処理のファイル名は以下の通りです。

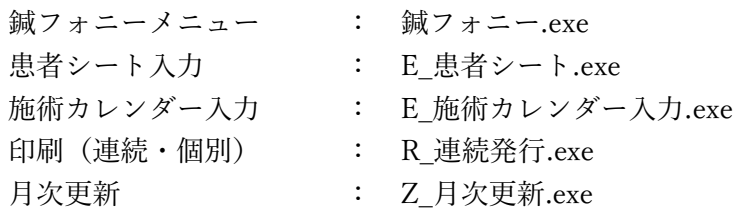

(例)月次更新ファイルを選択する

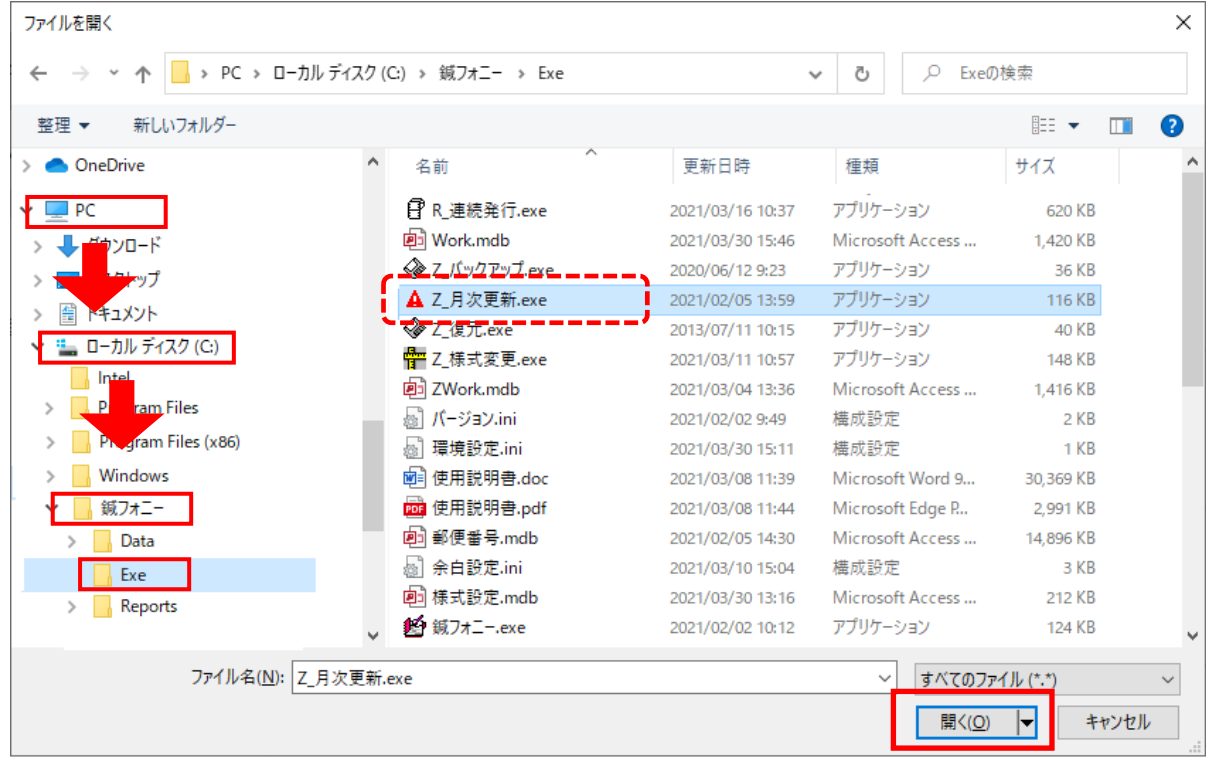

⑩ [ 除外するファイル ] に指定されたファイルが追加されたことを確認します。

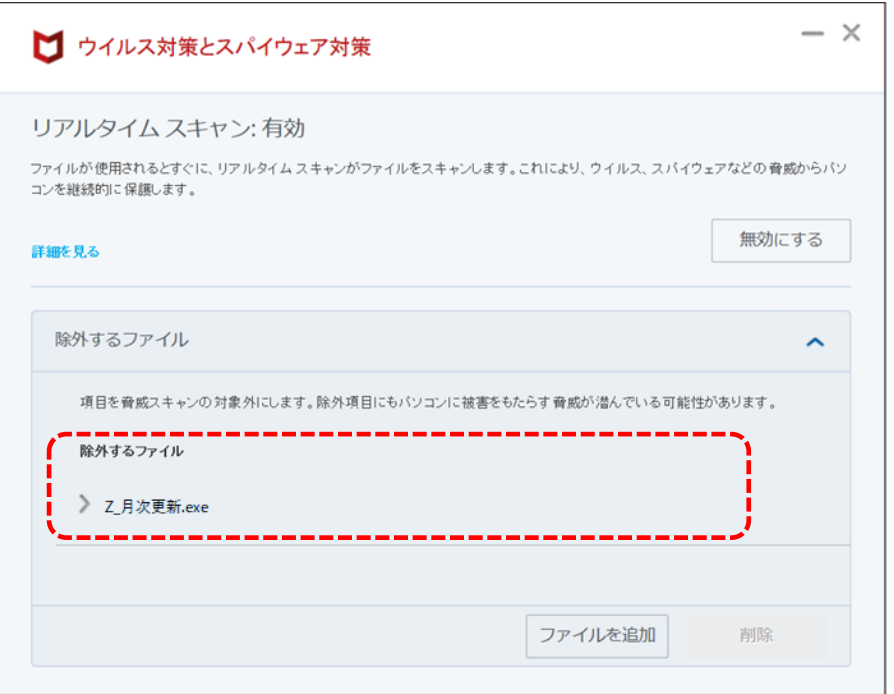

以上で、手順は終了です。鍼フォニーが正常に使用できるかを確認してください。